## **Elite Clinical Laboratory Client Portal "Quick Start Guide"**

## **Ordering Supplies**

- **By default, a user begins in the "Pending Orders" tab of the Supply Orders page. Routinely, this tab will be empty, unless an order has only just been made.**
- **To create a new order, select the "Add Order" icon at the top of the page.**

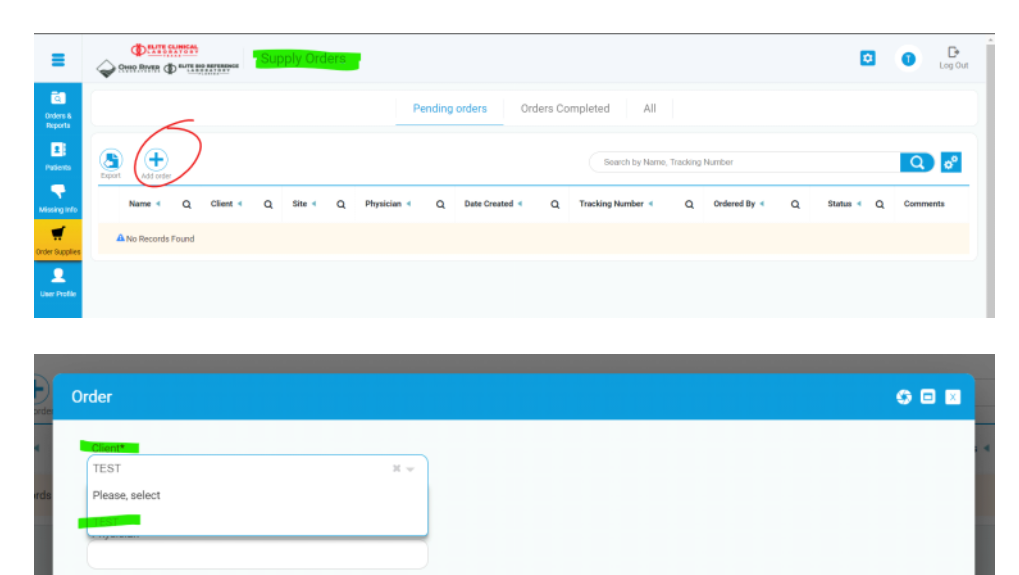

- **Depending on the number of clients an individual user has access to, the "Order" window may pre-populate a Client and Site, or it may leave them blank to have one selected.**  ✧
	- **The "Client" field must always be selected** *before* **the "Site" field, as "Site" options**  → **generate based on the selection made in the "Client" field.**

**NEXT** 

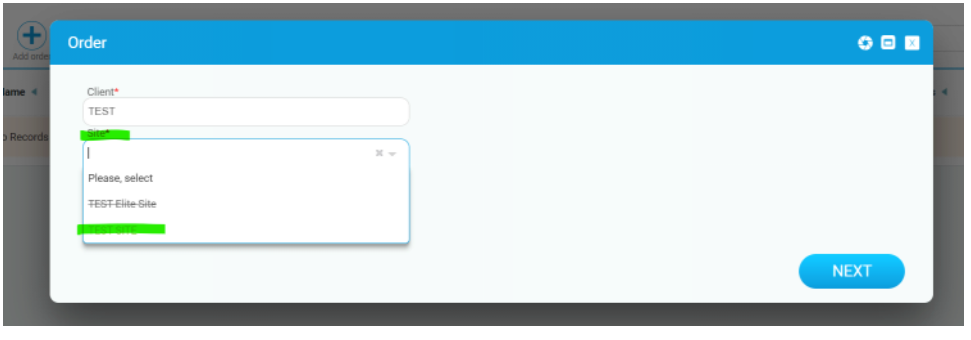

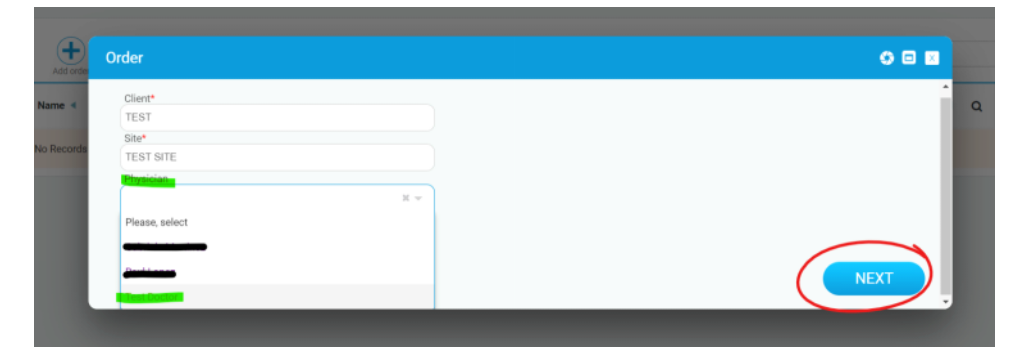

**Quick Start Guide - Ordering Supplies | Page 1 of 3**

- **Unless a Client has multiple physicians and only one specific physician is requesting supplies, the physician field can be left blank. This field is entirely optional.**
- **Once the appropriate selections have been made, click "Next."**

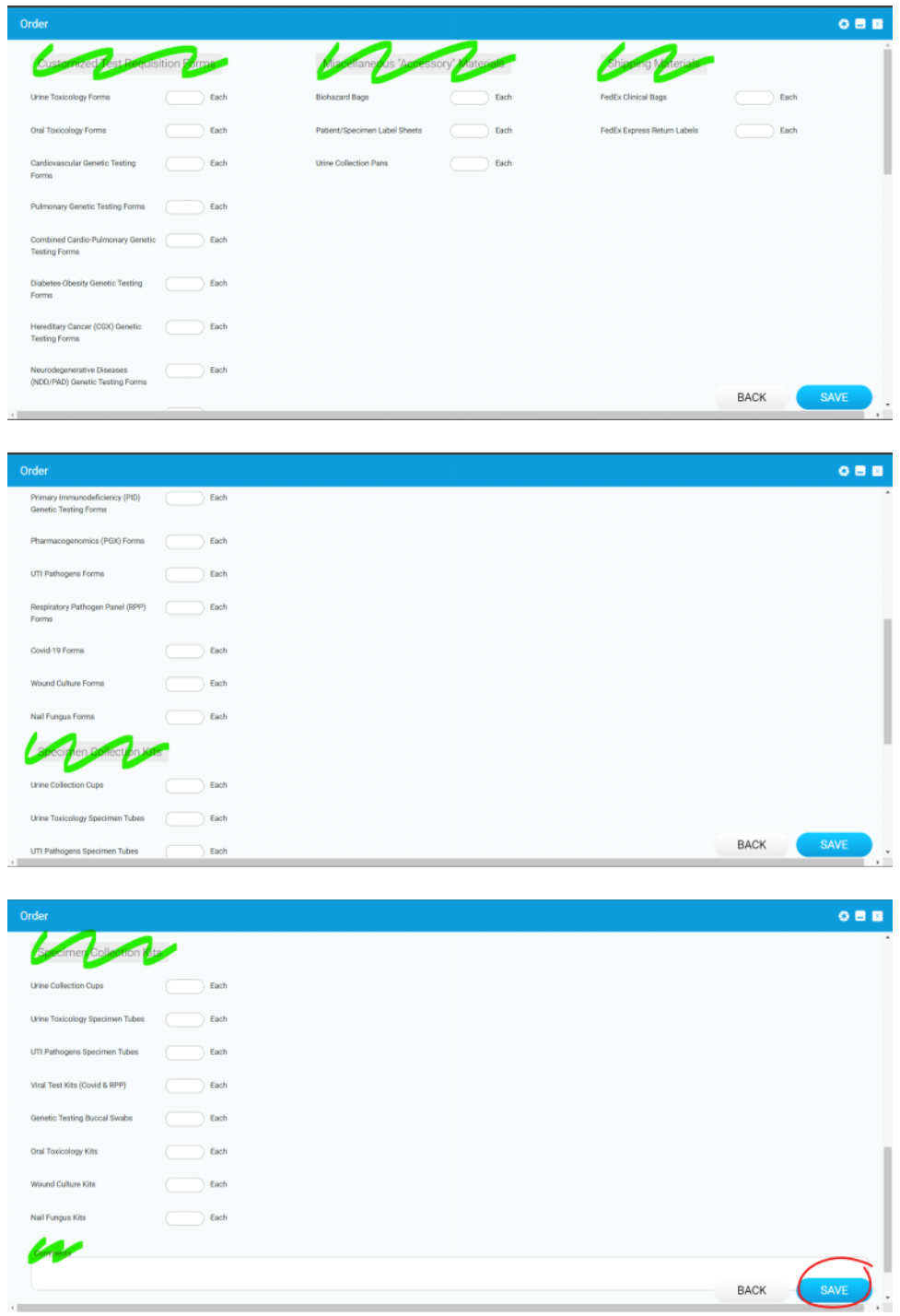

- **Materials have been grouped together based on purpose/type, for ease of identification.** 
	- $\rightarrow$  Enter the desired quantity of a specific item in the blank "Each" field to the right of an **item.**
	- **Any uncertainties or specific requests should be entered into the "Comments" field at**  → **the bottom, to be reviewed by the shipping coordinator.**
	- → **Once the appropriate selections have been made, click "Save."**

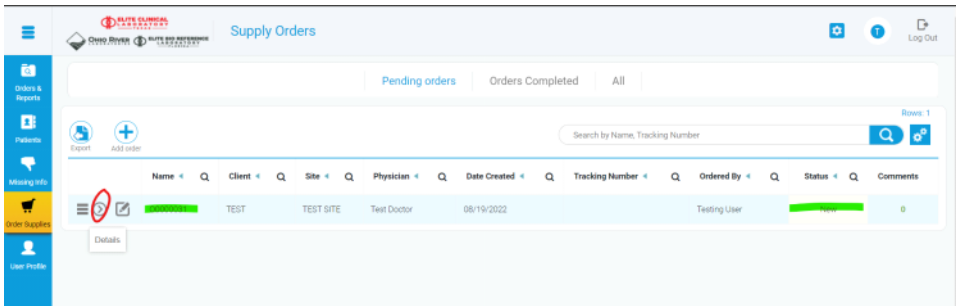

- **After loading, the order will populate as a "New" order.** 
	- → By selecting the details icon on the order, users can view the individual materials and **quantities requested.**
	- → **If any materials were forgotten, they can be added by selecting the "Add Material" icon.**
	- $\rightarrow$  If any materials were mistakenly entered incorrectly, they can be edited by selecting the **"Edit" icon for that material.**

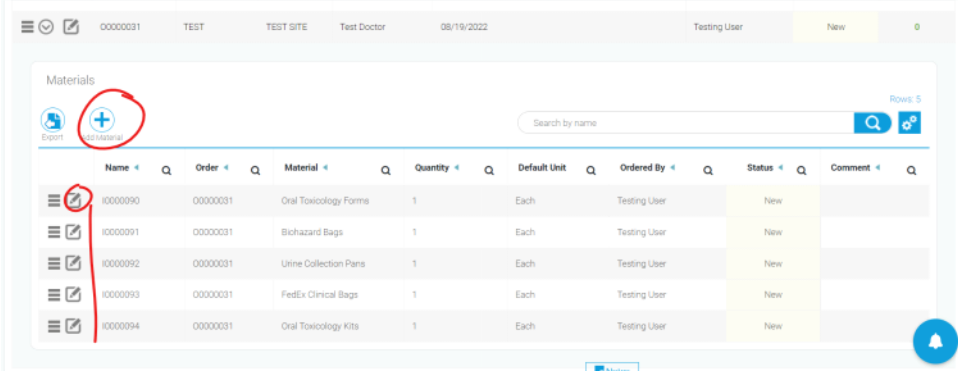

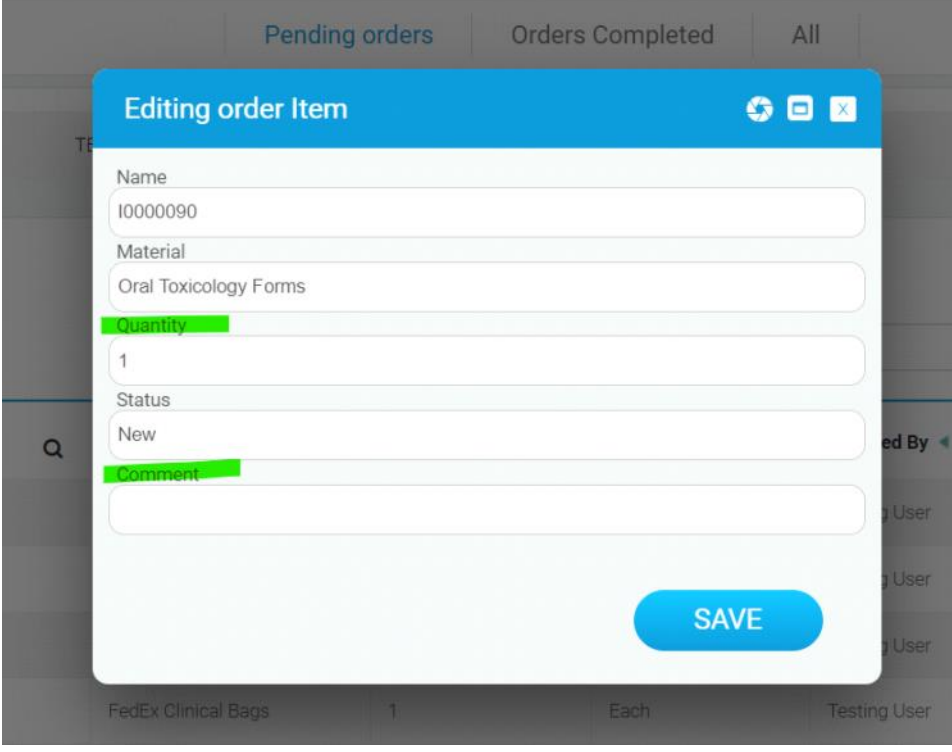